## **Täiendusõppeprogrammi tunnistuse lisa väljastamine**

ത

Loomisel olekus tunnistuse lisad tuleb pärast [lisamist](https://wiki.ut.ee/x/PootAg) väljastada. Väljastada saab tunnistuse lisasid nii ükshaaval kui ka kõiki sama [alus](https://wiki.ut.ee/display/ois/Aluskorraldus) [korralduse](https://wiki.ut.ee/display/ois/Aluskorraldus) alusel vormistatud tunnistuse lisasid ühekorraga.

Dokumendi väljastamiseks [otsige see välja](https://wiki.ut.ee/display/ois/Dokumentide+otsimine), avage see ja vajutage selle alaservas nupule **Väljasta korraldus** (joonisel p 1).

Kui soovite väljastada kõiki sama aluskorralduse alusel loodud tunnistuse lisasid, siis vajutage mis tahes sama aluskorralduse alusel loodud tunnistuse lisa väljal **Kõik sama korralduse alusel tehtud tunnistuse lisad** nupule **Väljasta** (joonisel p 2). Tunnistuse lisade olekuks märgitakse **Korraldus väljastatud**.

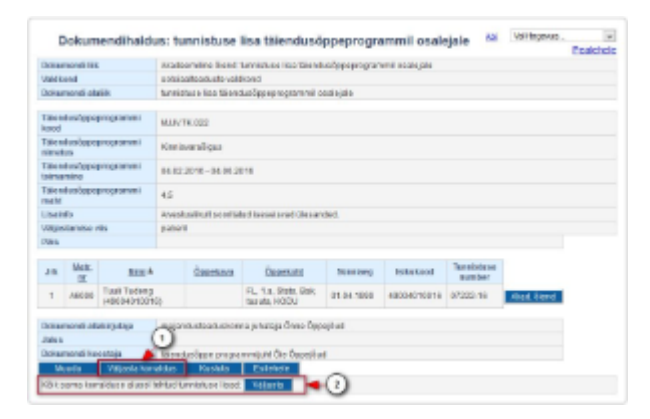

Väljastatud tunnistuse lisasid ei saa enam kustutada, aga saab ükshaaval [tühistada.](https://wiki.ut.ee/x/RootAg)

Väljastatud tunnistuse lisad tuleb järgmisena [registreerida](https://wiki.ut.ee/x/RIotAg).

## SEOTUD TEEMAD

[Dokumentide olekud ja nende muutmine](https://wiki.ut.ee/display/ois/Dokumentide+olekud+ja+nende+muutmine)